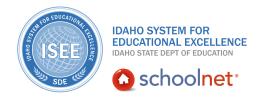

## **Creating Classroom Tests**

## **Creating Classroom Tests**

Hello, Idaho! I'm Beth Klineman from Pearson Education. Welcome to Creating a Classroom Test in Schoolnet, accessed through the ISEE Portal.

You can create two types of tests using Schoolnet. Generate an express test when you want to gauge how well students are grasping concepts in the middle of a unit. Or at the end of a unit, you may want to administer a more comprehensive test by creating a manual test and adding questions from the item bank, or by creating your own questions. In both cases, you will align the test questions to standards.

Today on the Schoolnet demo site, I'll show you how to generate an express test and how to build a classroom test manually. You'll add an open response question to your manual test and attach a rubric to that question.

So let's get started!

As a teacher at Sandpoint Middle School, you sometimes want to create your own tests. For a quick check of how students are doing, generate an express test. Later, you'll create a test manually.

On your My Schoolnet home page, roll your cursor over the Assessment Admin header and click **Create**.

Now you have two choices. An express test automatically provides test items aligned to the standards you select. To generate an express test, click **Start Now** under Option 1.

Fill in the test details so you can find this test again. Give your test a name.

The test category is Classroom test, but decide how you want to score this test by opening the Score Type menu and making a selection.

Open the Subject menu and select **English Language and Literature**.

Open the Grade Level menu and select the start range of **06**. The end range becomes 06 automatically but you can change it as needed.

Open the Preferred Standards Document menu and select **Idaho Core English Language Arts**.

Now select standards for this express test. Click **Select Standards**. Select a standard and click **Add to Test Map**. Next, decide how many items you want on this test. For this example, enter 5.

ALWAYS LEARNING PEARSON

## **Creating Classroom Tests**

To generate the express test, click **Build Express Test**. That's it. You've learned how to generate an express test to quickly gauge whether or not students are mastering concepts.

When you want a more comprehensive assessment, create a test manually. From the My Schoolnet home page, roll your cursor over the Assessment Admin header and click **Create**. This time, click **Start Now** under Option 2.

Again, enter details for this test so you can find it later. For this example, your students just read the story "The Hello, Goodbye Window" by Norton Juster. Create a test manually and add an open response question that pertains to the story. Then attach a rubric to that question.

For the test name, enter The Hello, Goodbye Window Assessment. Open the Subject menu and choose English Language and Literature. Open the Grade Level menu and choose O6. For the preferred standards document, open the menu and select Idaho Core English Language Arts.

For this example, we'll just add one question. Enter 1 for the number of items on the test. You can also add a description of the test if you'd like. Then, click **Generate Test**.

On the Test Detail page for item number one, click **Open Response** for the question type.

Now enter content for your question by selecting **Click here to add content** under the item number. Now add the question content.

Then, click **Save**.

You'll come back to the maximum number of points after you add the rubric. Select the number of answer sheets that are required. Open the menu and choose **1 Page**.

To attach an existing rubric, click **Rubric Lookup**. Use the filters at the top of the page if needed. For this example, just find the rubric for this story and click **Attach**.

Because the rubric is made up of three levels, open the Maximum Points menu and select **Levels 3**  $\mathbf{x}$  **3** = **9 Points**. The rubric is already aligned to a standard, so you don't have to align the question to a standard.

To finish, click **Return to Test Detail**. Review your open response question and notice the menu on the right side of the screen.

Use these options to edit or replace the question or to view the rubric.

Below those options, note that the point value for this question is 9 points and that the associated standard is 2W.C.

## **Creating Classroom Tests**

If you would like to add more items or search for existing items from the item bank, select **Add New Item** at the top of the list of test items.

On the left side of the page, use those options to copy the test, delete the test, or download the test. You can also preview the online test to see what students will see if they take the test online.

Now you know how to create two types of assessments in Schoolnet, how to add an open response question, and how to attach a rubric to that question.

When you are ready to administer your test, review the training resources on scheduling and administering assessments.

But before you go, let's hear from Kim Miller and Marita Diffenbaugh, seasoned teachers from Star Elementary.

"I'm really excited about the assessment piece. I've just started getting into that, and I've noticed that as I'm working with my RTI students, or because I have a combo class, that often times I want something very specific for assessment. Like I might need one very special skill that we're working on, and our curriculum unit tests or chapter tests usually cover a wide range of skills, and that doesn't help me as much when I'm doing some formative assessment with my kids. So I'm able to get onto Schoolnet and drill down to that standard, to the very specific skill that we're working on, and come up with 2 questions, 5 questions, whatever I need to just do a quick test of that child. And then I can get an idea of where they're at and move on. So I really like the assessment piece. That's changing the way that I can do my formative and summative assessment with my kids just because it's so easy to find and easy to use."

For more information on ISEE's Schoolnet, be sure to check out the training resources posted on PowerSource, and go to PD Planner for additional training opportunities.

https://powersource.pearsonschoolsystems.com/portal/isee/